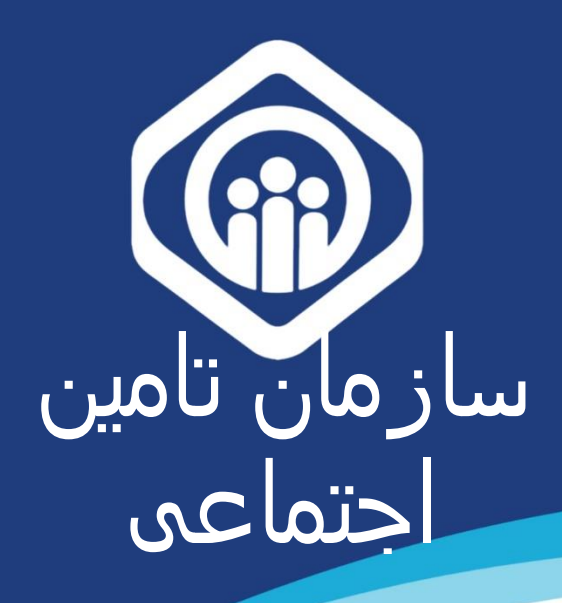

# **PDF** راهنمای ثبت نام کاربران

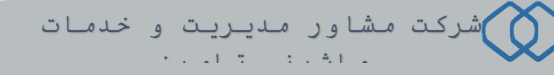

شروع فرآیند ثبت نام از 2 مسیر امکان پذیر میباشد؛ یکی مراجعه به صفحه اصلی سامانه سرویس های غیرحضوری سازمان تأمین اجتماعی به آدرس eservices.tamin.ir (شکل ۱) و دیگری از طریق آدرس profile.tamin.ir (شکل ۲).

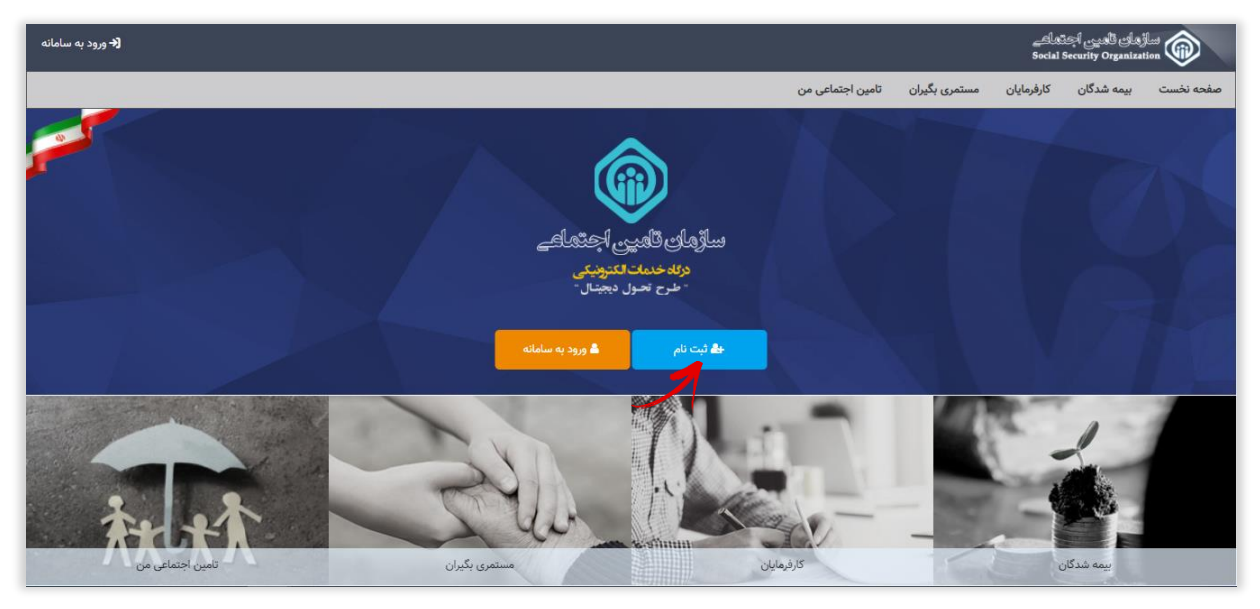

)شکل 1(

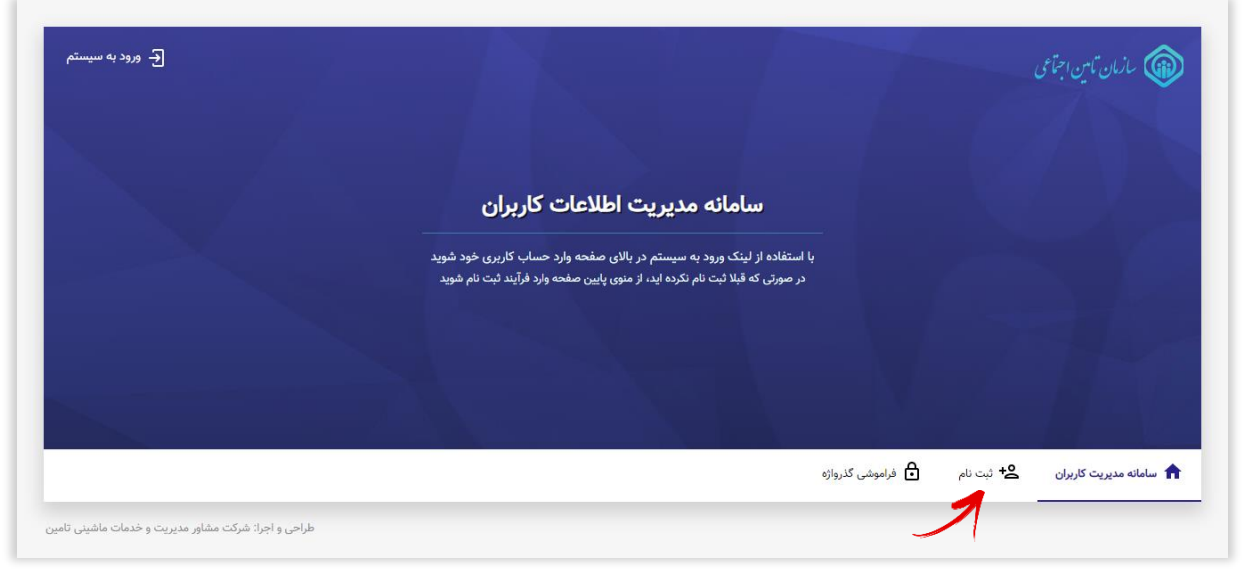

)شکل 2(

**صفحه اصلی ثبت نام:**

در این صـفـحه امکان ثـبت نـام اشــخاص حقـیقـی و اتـباع خارجی فـراهم شــده اســـت. کافیســـت با انتخاب گزینه **اشــخاص حقیقی** مراحل ثبت نام را آغاز نمائید.

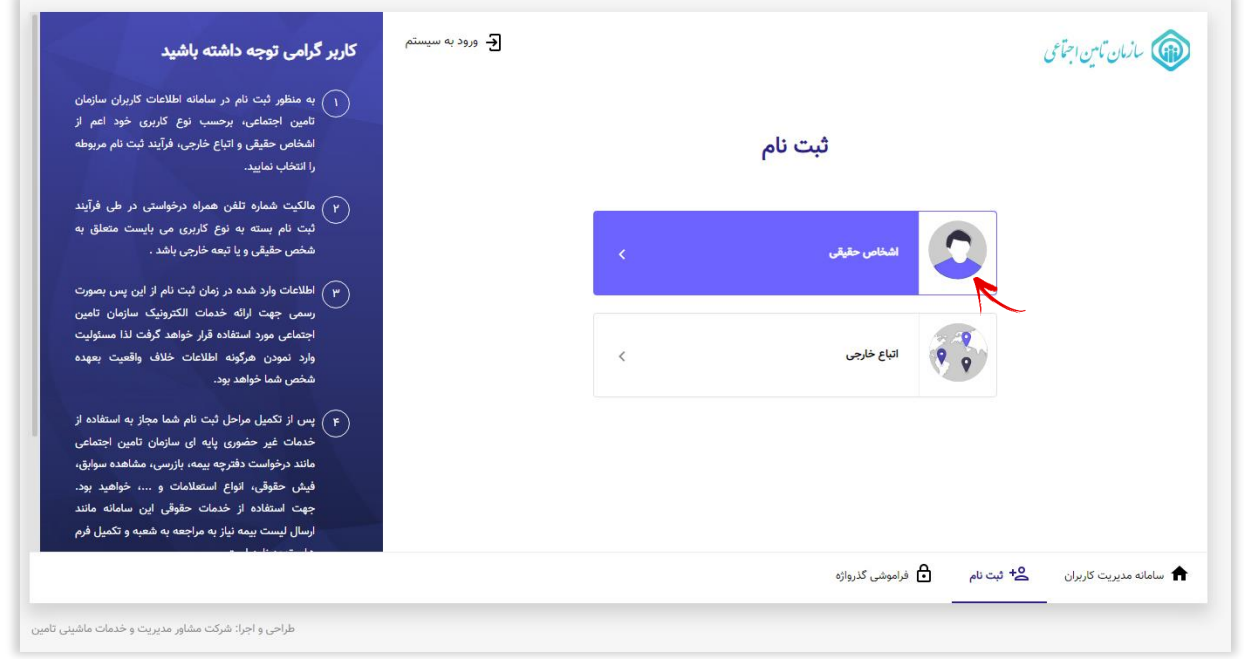

 $\forall$ 

#### **گام اول :**

در این مرحله کافیسففت بیمه شففد **کدملی** و **شخخمارت تلفن همرات** خود را وارد نمود سپس دکمه **مرحله بعد** را انتحاب نمائید.

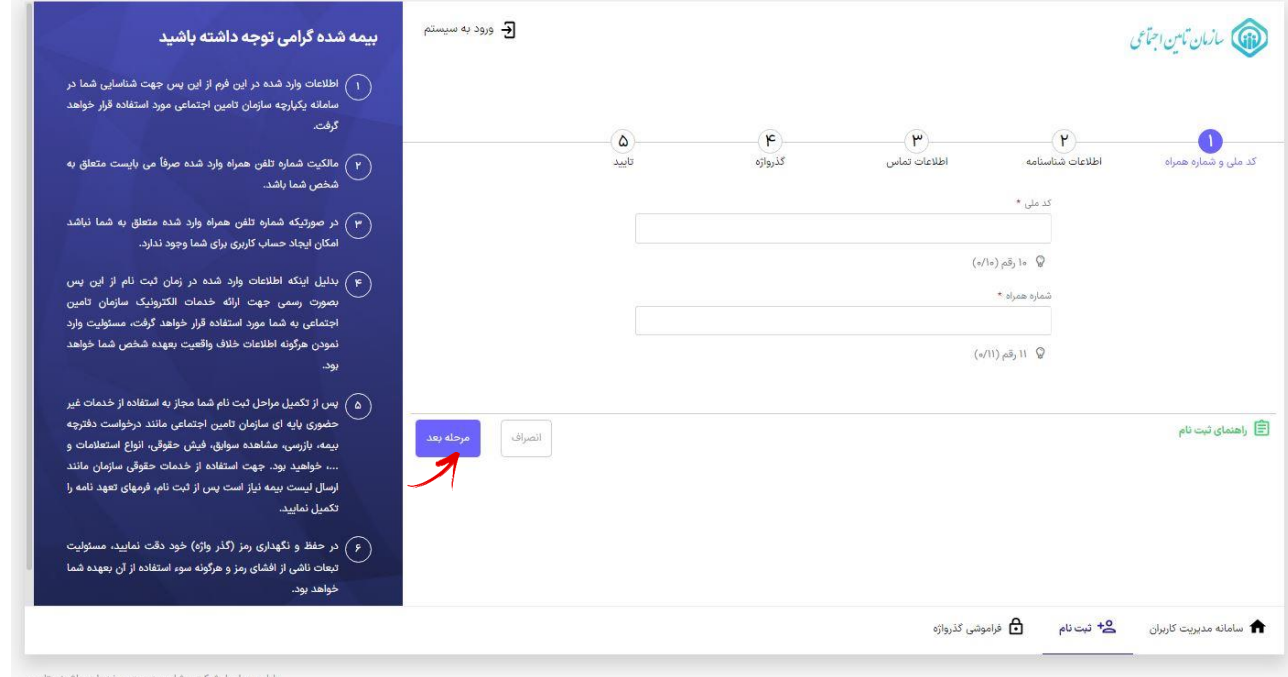

#### **توجه داشته باشید :**

- درصورتیکه **شمارت همخرات وارد شدت متعلق به خود فرد نباشد** امکان ایجفاد حسـاب کاربــری برای وی وجود نـخواهــد داشت و پـنجره پـیغام زیـر مشاهده میگردد:

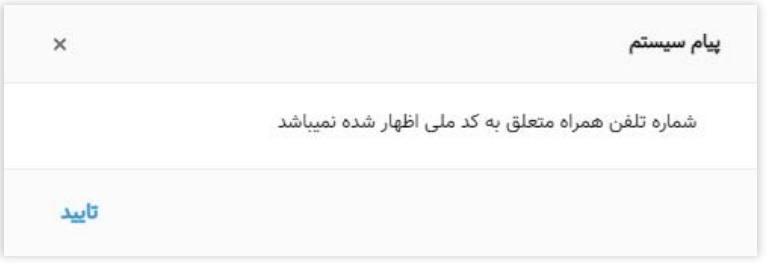

- در صورت **داشتن حساب کاربری،** پنجر پیغام زیر مشاهد میگردد؛ بمنظور ورود کافیست از صفحه نحست گزینه <mark>ورود به سامانه</mark> را انتخاب نمائید. (جهت مشاهده نحوه ورود به سامانه **[اینجا](#page-8-0)** کلیک نمائید(

 $\boldsymbol{\xi}$ 

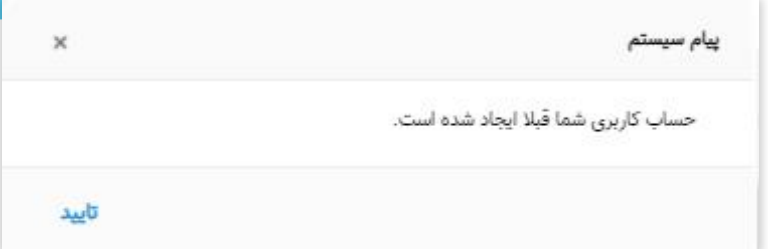

#### **گام دوم :**

در این *م*رحله میبایسسست اطلاعات هویتی وارد شسسسده مطابق با **اطلاعات شناسنامه** فرد باشد.

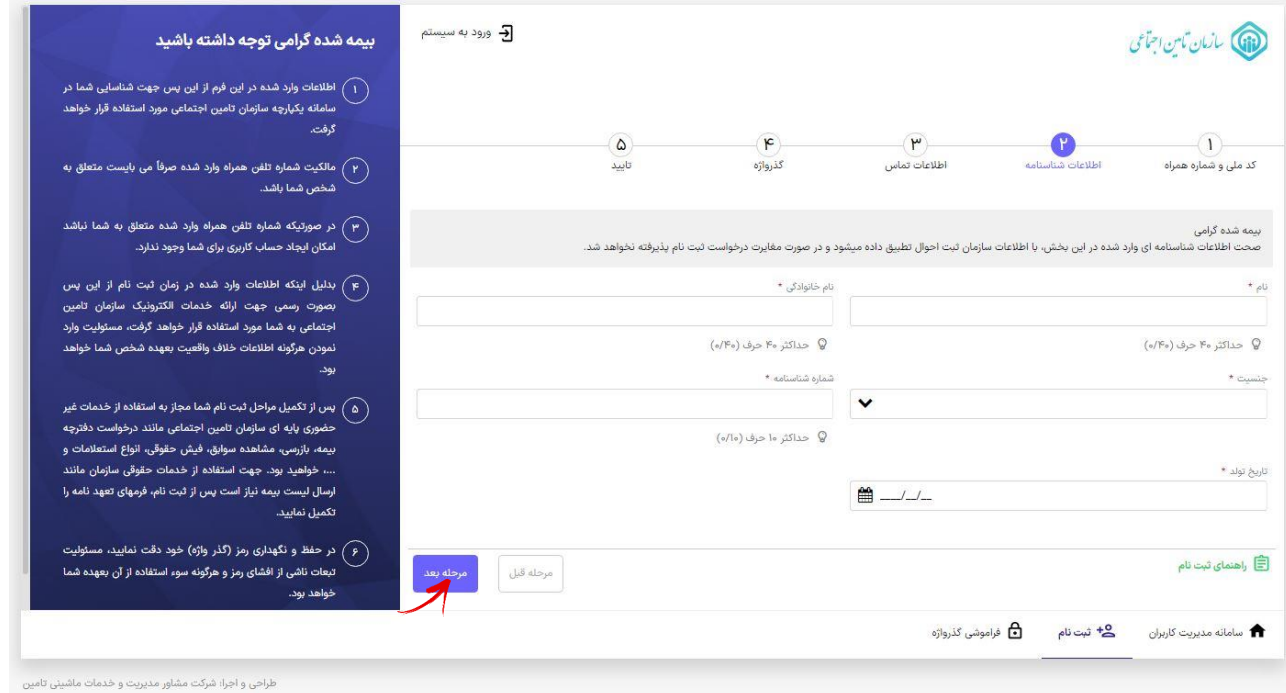

نکات قابل توجه :

1- کلیه اطلاعات مویتی می بایست مطابق با اطلاعات کارت ملی و شناسنامه باشد. در غیر این صورت پیغام زیر مشاهد میگردد:

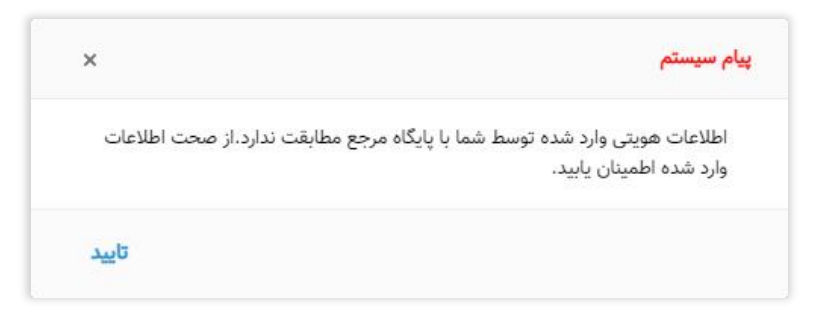

**دقت داشته باشید در صورت عدم تطابق اطالعات وارد شدت امکان ورود به مرحله بعد جهت تکمیل اطالعات و ایجاد حساب کاربری برای شما میسر نخواهد بود.**

-2 افرادی که کدملی و شمار شناسنامه یکسانی دارند الزم است هر دو قسمت **کدملی و شمارت شناسنامه** را با م دار یکسان پر نمود و از وارد نمودن عدد • (صفـر) بجای شماره شناسنامه خودداری نمایند.

 $\breve{\mathcal{L}}$ 

**گام سوم :**

در این مرحله در کافیست **اطالعات ایمیل** را ثبت نمائید.

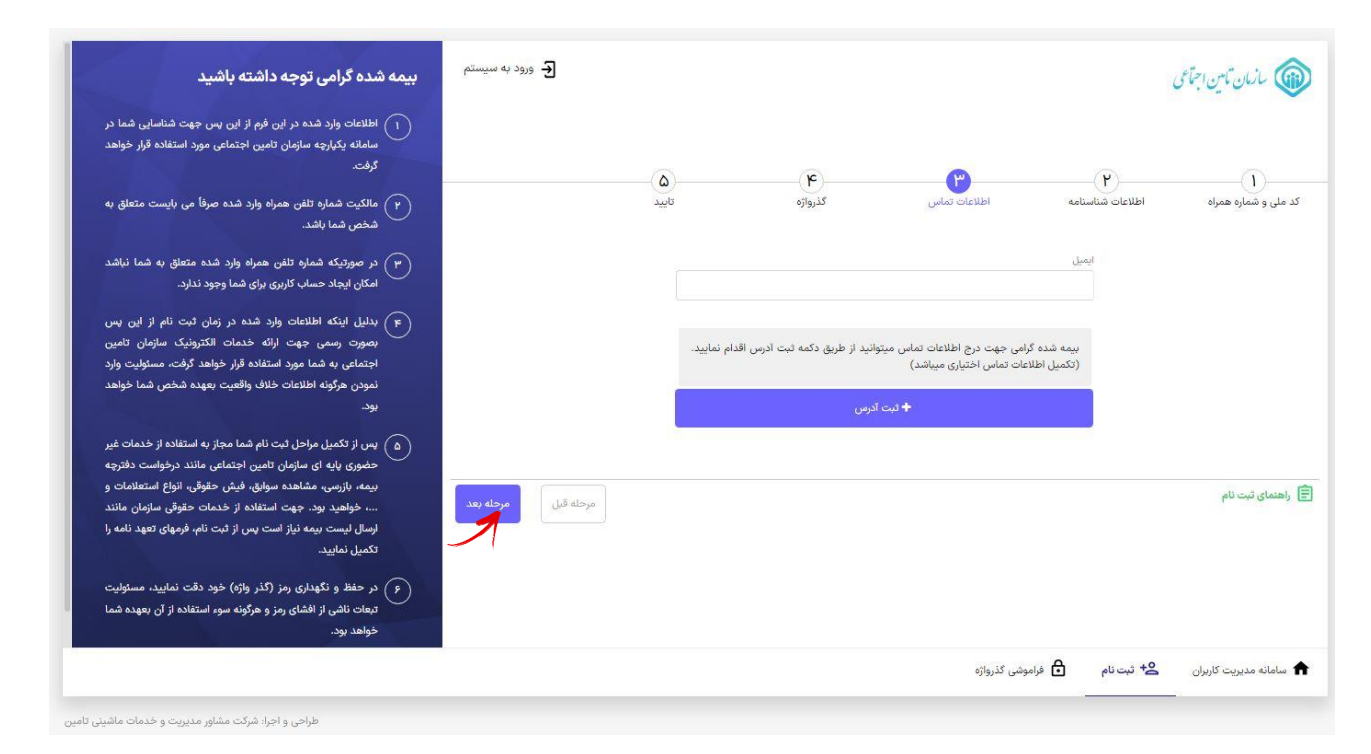

همچنین جهت درج آدرس پستی میتوانید از طریق دکمه **ثبت آدرس** تا سه آدرس پستی را وارد نمایید(توجه نمایید که درج آدرس پستی <u>اختیاری می باشد</u>). در این قسمت میتوانید حداکثر تا سه آدرس پستی وارد نمایید و قابلیت حذف و ویرایش را نیز دارا میباشد.

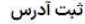

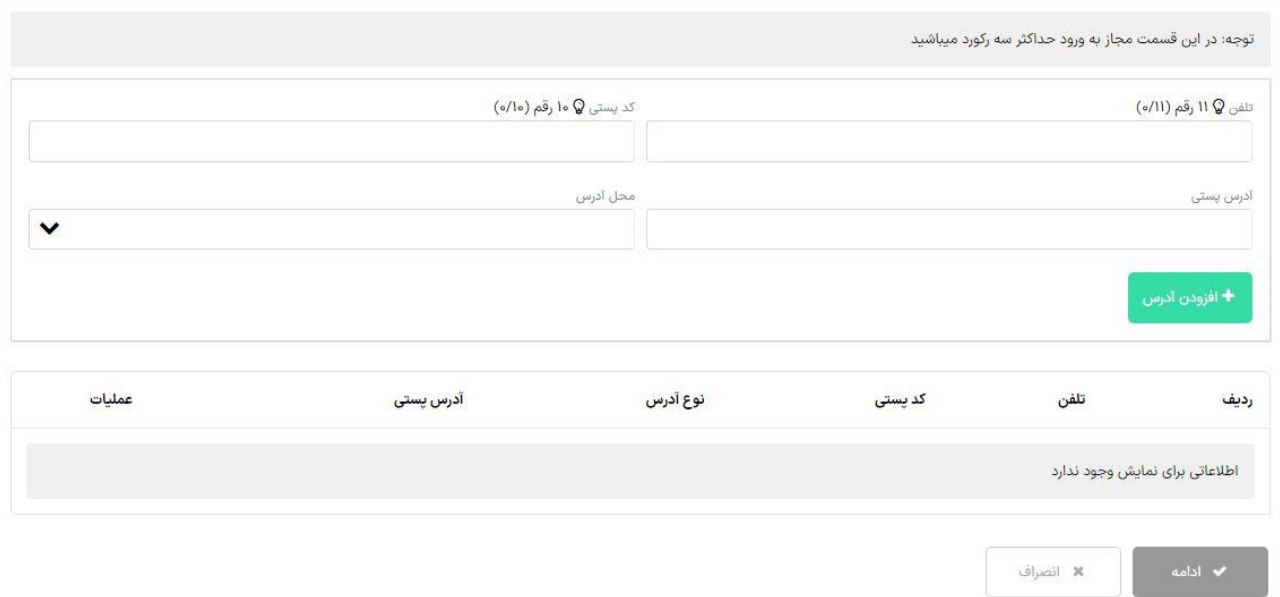

## **گام چهارم :**

در این مرحله **گذرواژت )رمز عبور(** مورد نظر خود را ثبت نمائید.

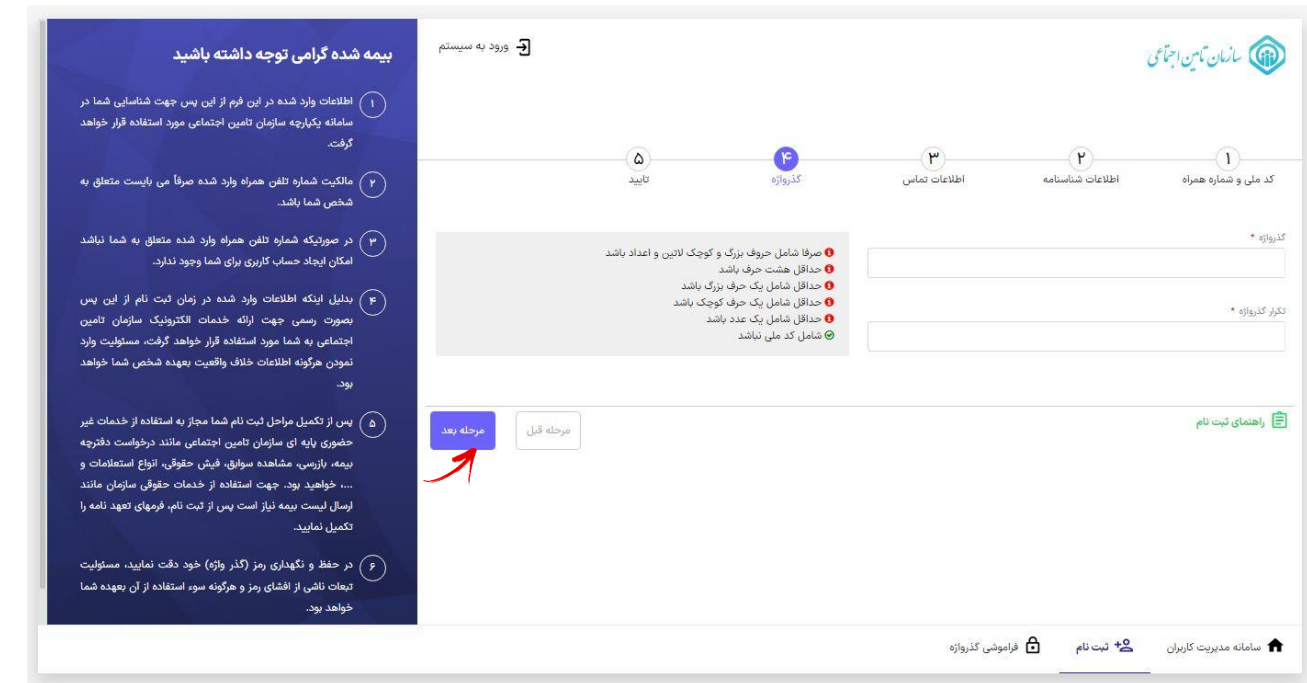

طراحی و اجرا: شرکت مشاور مدیریت و خدمات ماشینی تامین

به شرایط ثبت صحیح گذرواژ که در قسمت مربوطه ذکر شد دقت نمائید.

# **گام پنجم :**

در این مرحله اط عات **جهت بازبینی و تایید نهایی** به کاربر نمایش داد میشود.

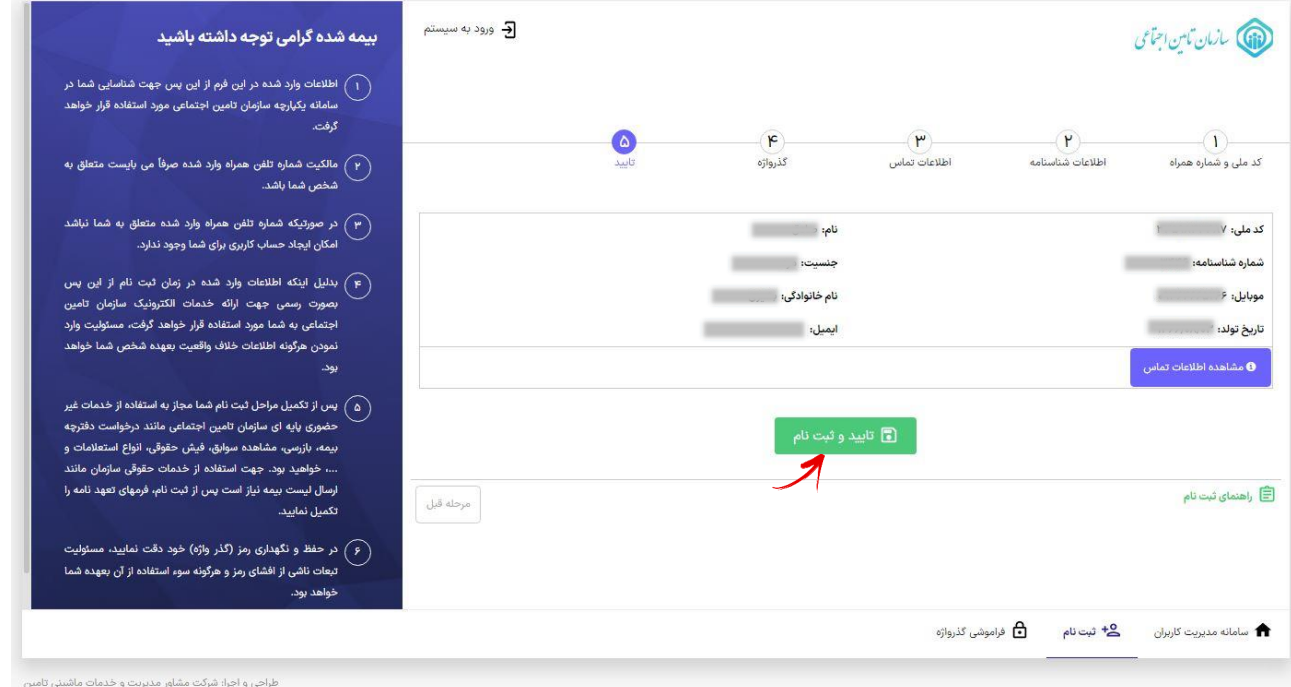

 $\wedge$ 

در صورت صحت اط عات دکمه **تایید و ثبت نام** را انتحاب نمائید در غیر اینصورت دکمه مرحله قبل را زده و اطلاعات فرم را اصلاح نمائید.

در نهایت پیفام زیر نمایش داد میشفود :

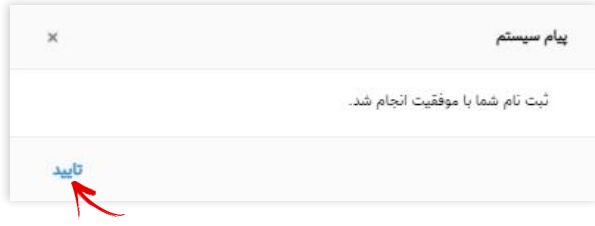

و پیا*م*کی *م*بنی بر **ایجاد ح ساب کاربری** با محتوای زیر به شماره همراه کاربر ارسال خواهد شد:

<span id="page-8-0"></span>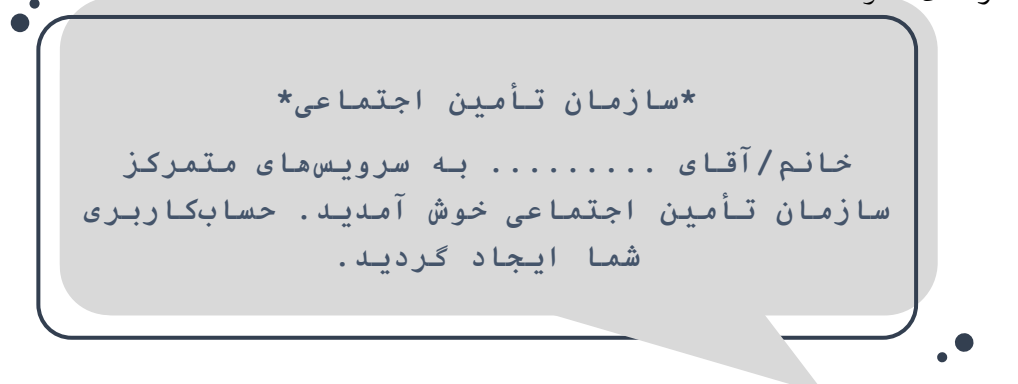

#### **نحوت ورود به سامانه:**

همانند فرآیند ثبت نام به جهت ورود به سـامانه از طریق صـفحه اصـلی سامانه سرویسهای غیرحضوری سازمان تأمین اجتماعی به آدرس eservices.tamin.ir و یا از آدرس profile.tamin.ir اقدام نمائید که در این صورت پنجره ای مطابق شکل زیر مشاهد میگردد:

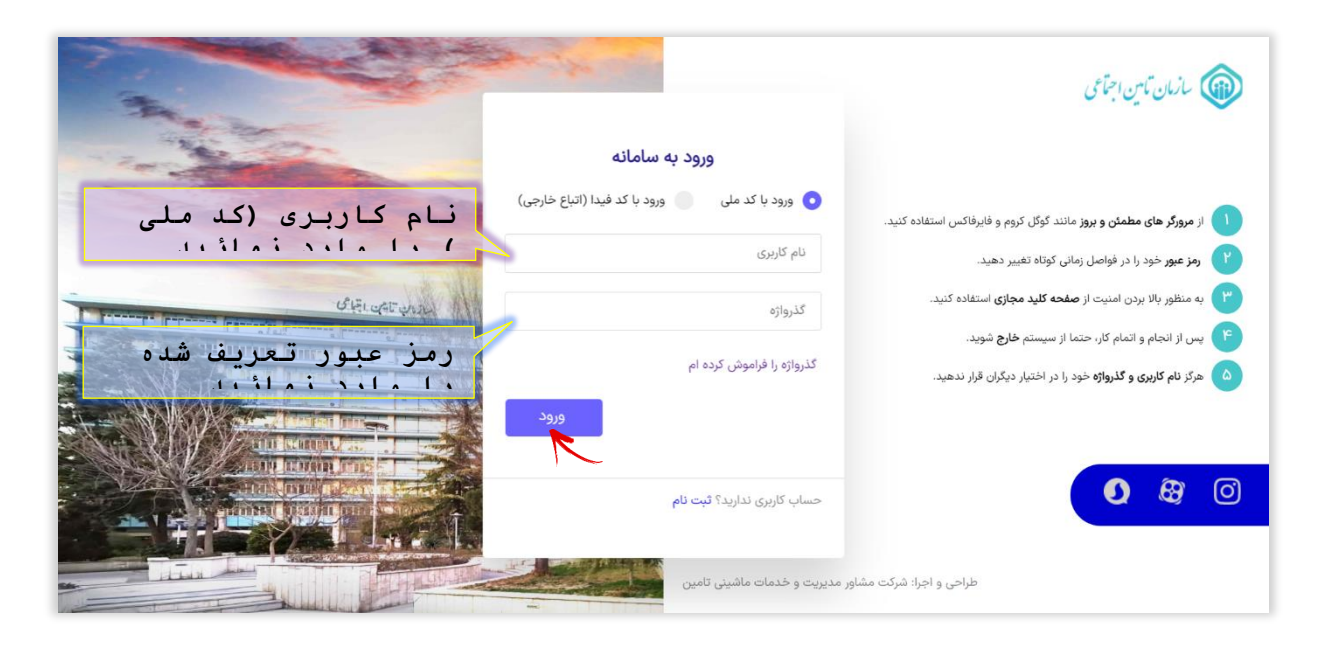

پس از وارد کردن کدملی و رمز عبور **دکمه ورود** را انتحاب نمائید.

**بازیابی گذرواژت :**

در صورتیکه **رمز عبور خود را به خاطر نمیآورید** از یکی از دو روش زیر استفاد نمائید:

-1 به صفحه اصلی سامفانه سرویسهای غیرحضوری سازمفان تأمین اجتمفاعی به آدرس ir.tamin.eservices مراجعفه کنیفد. بر روی دکمفه **ورود به سامانه** کلیک نمود ، سپس از فرم باز شد گزینه **گذرواژت را فراموش کردت ام** را انتحاب نمائید.

-2 از طریق آدرس ir.tamin.profile اقدام نمائید.

در مر دو روش فرمی مطابق شکل زیر مشاهده می شود کافیست از قسمت پائین فرم بر روی گزینه **فراموشی گذرواژت** کلیک نمائید.

**مرحله اول :**

در فرم باز شد کافیست **کد ملی** را وارد نمود سپس دکمه **مرحله بعد** را انتحاب نمائید.

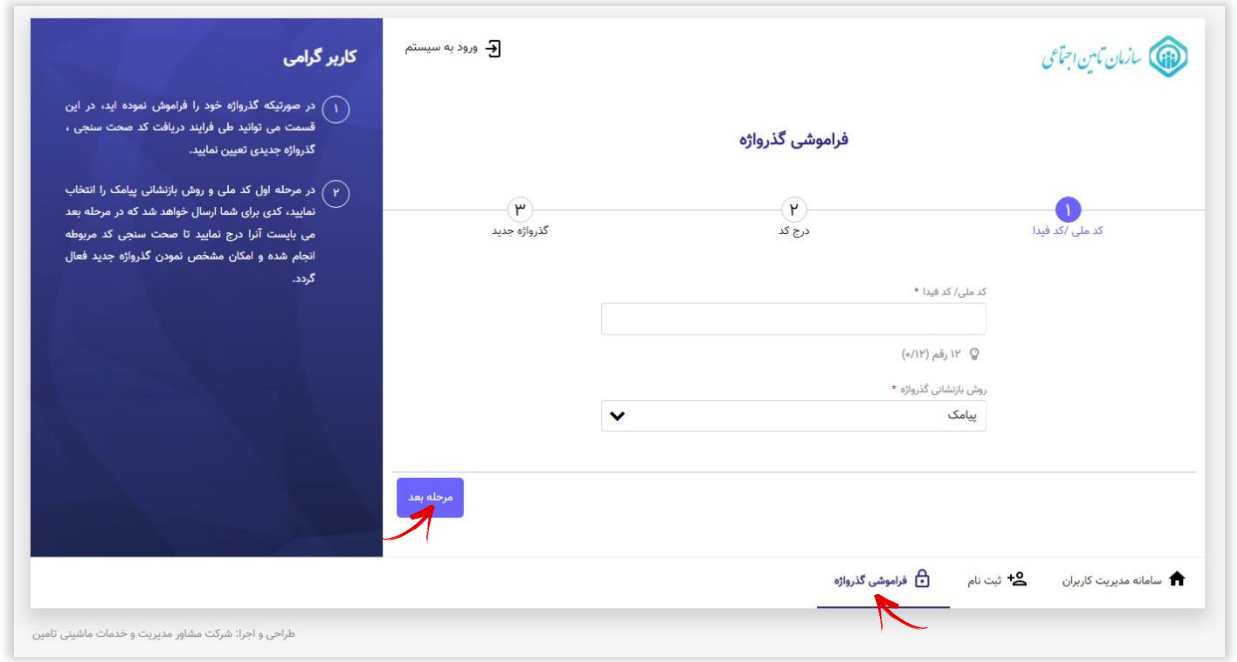

## در این حالت پنجر پیغام زیر مشاهد میگردد:

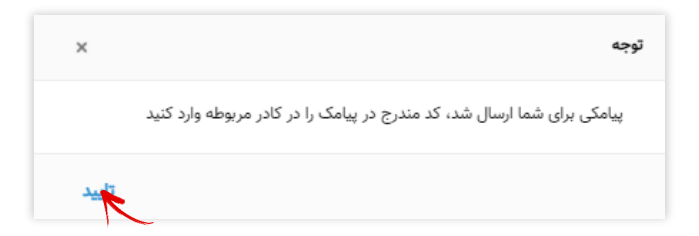

 $\bar{\phantom{a}}$ 

## **مرحله دوم :**

کد ارســال شــده را در کادر مربوطه وارد نموده، گزینه مرحله بعد را انتحاب نمائید.

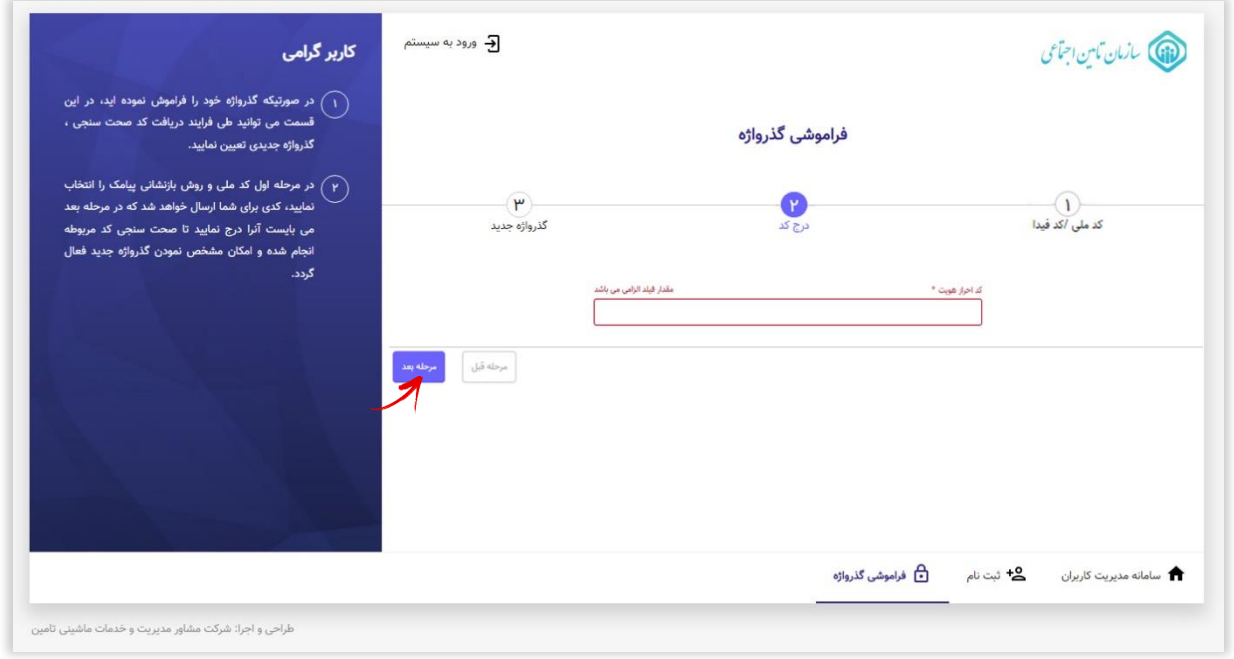

# **مرحله سوم:**

در این مرحله گذرواژ جدید را در ق سمت مربوطه وارد نمود سپس دکمه **ثبت گذرواژت جدید** را انتحاب نمائید.

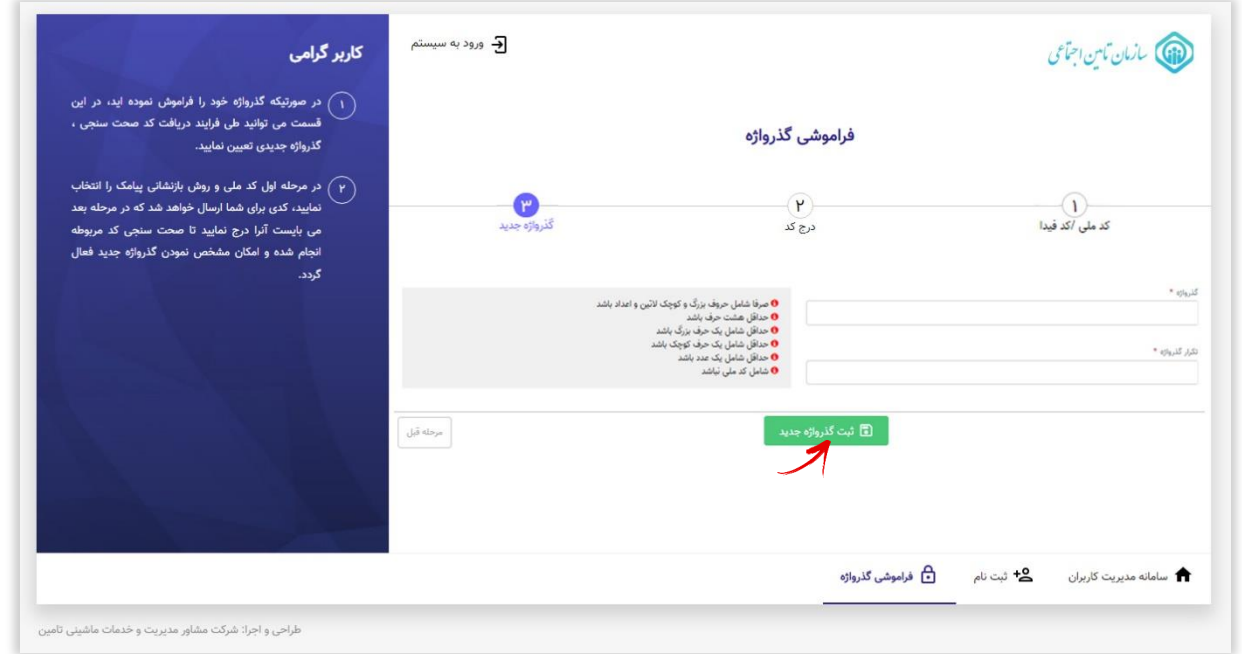

 $\gamma$   $\gamma$ 

# **تغییر گذرواژت**

برای این *م*نظـور پس از ورود به سامانه پروفایل( profile.tamin.ir )کافیسـت همان فور که در شکل زیفر مشحص است از قسمفت پاییفن ففرم گزینفه **تغییر گذرواژت** را انتحاب نمائید.

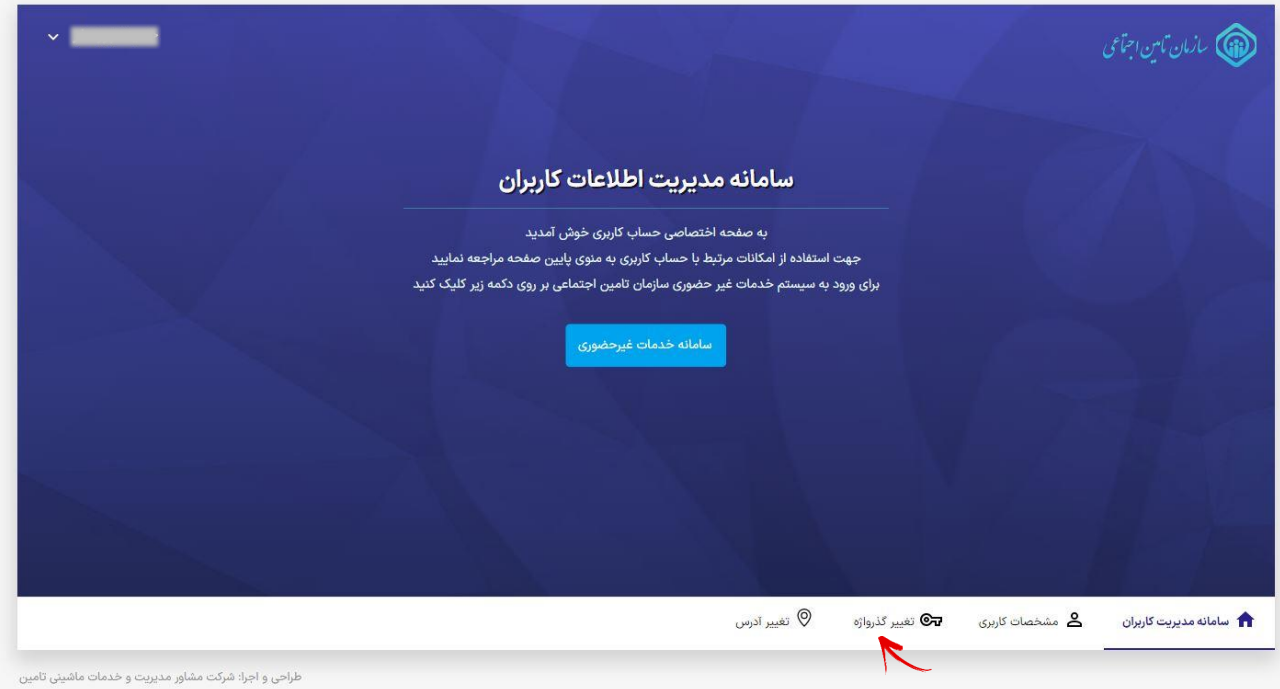

در فـرم باز شده پس از درج گـذرواژه فعلی در قسمت گـذرواژه جدید رمز عبــور دلـخواه خود را وارد نـمــوده در انـتـــها بـر روی دکـمــه **ثبت گذرواژت جدید** کلیک نمائید.

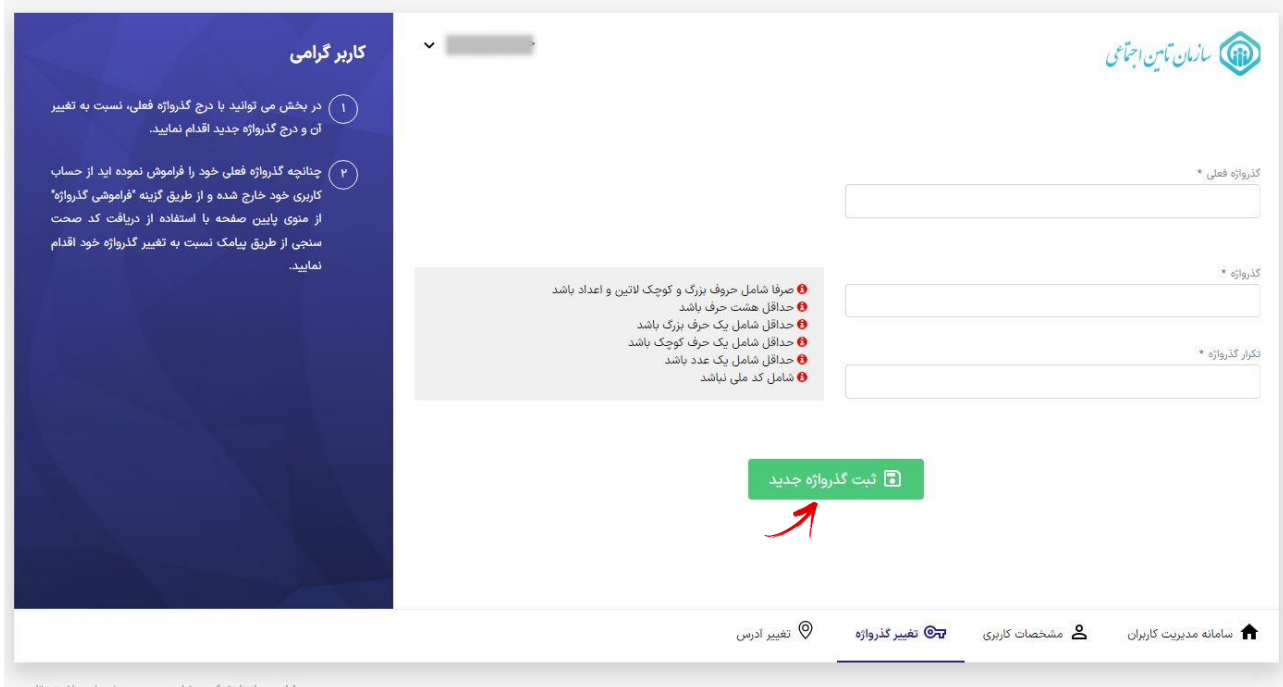

## **تغییر آدرس**

برای این *م*نظـور پس از ورود به سامانـه پروفایل( profile.tamin.ir )کافیسـت همان فور که در شکل زیفر مشحص است از قسمفت پاییفن ففرم گزینفه **تغییر آدرس** را انتحاب نمائید.

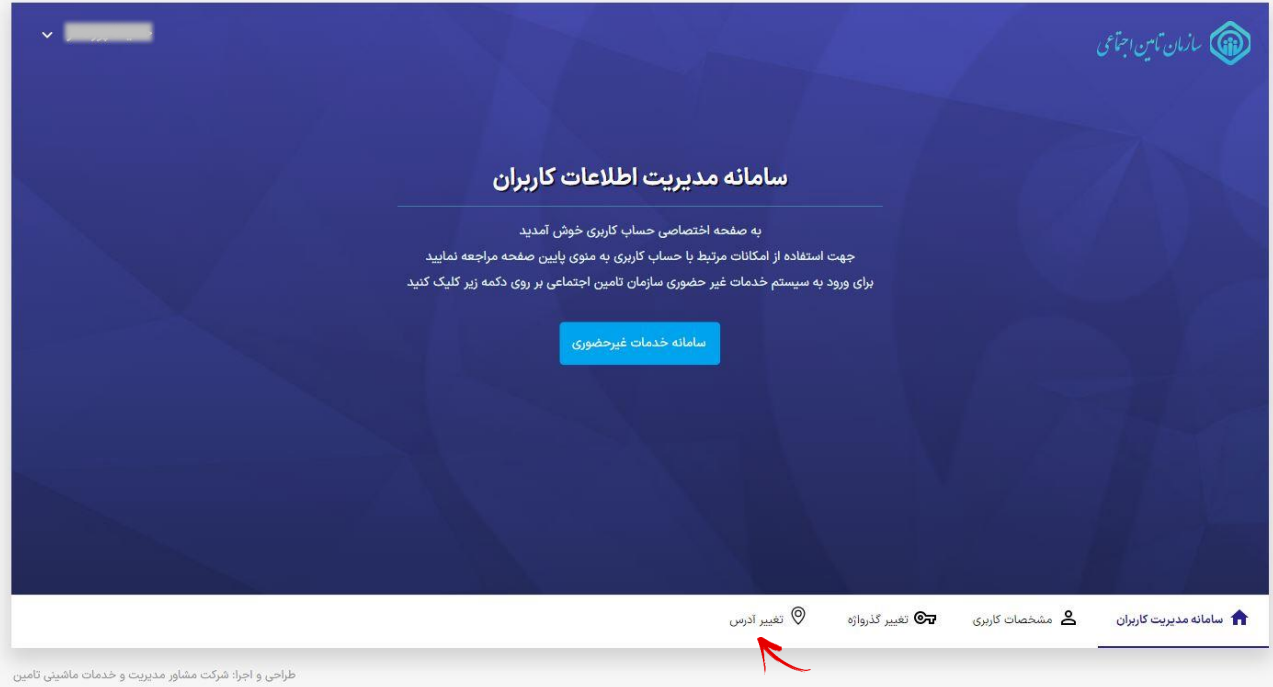

در فـرم باز شده می توانید آدرس های ثبت شده در هنگام ثبت نام را مشاهد و در صورت لزوم با استفاد از دکمه **ثبت آدرس جدید** آدرس پستی خود را اضافه نمایید، جهت حذف و یا ویرایش آدرس نیز میتوانید از طریق دکمه عملیات اقدام نمایید.

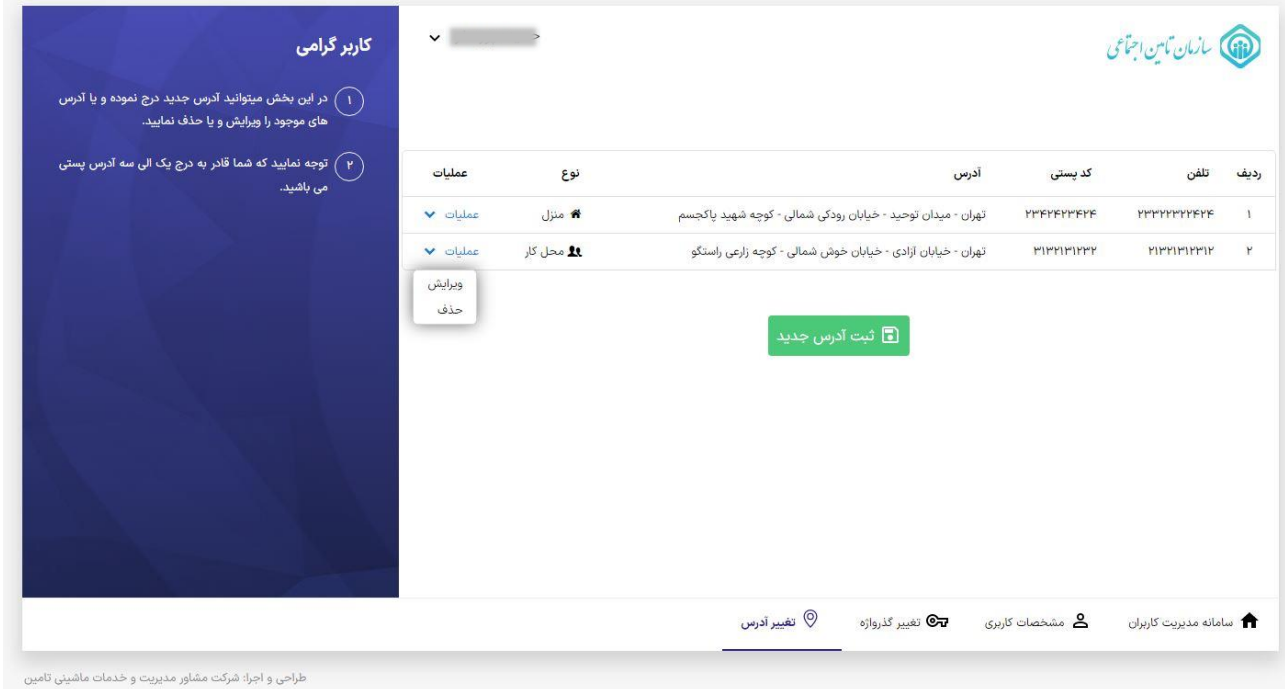

 $10$